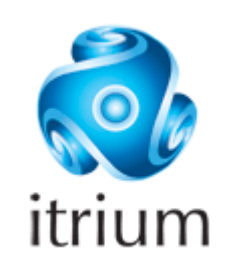

# **Контроллер НЕЙРОСС КИТ-5. Веб-интерфейс.**

## **Руководство пользователя**

Санкт-Петербург

2013

## Содержание

 $\overline{2}$ 

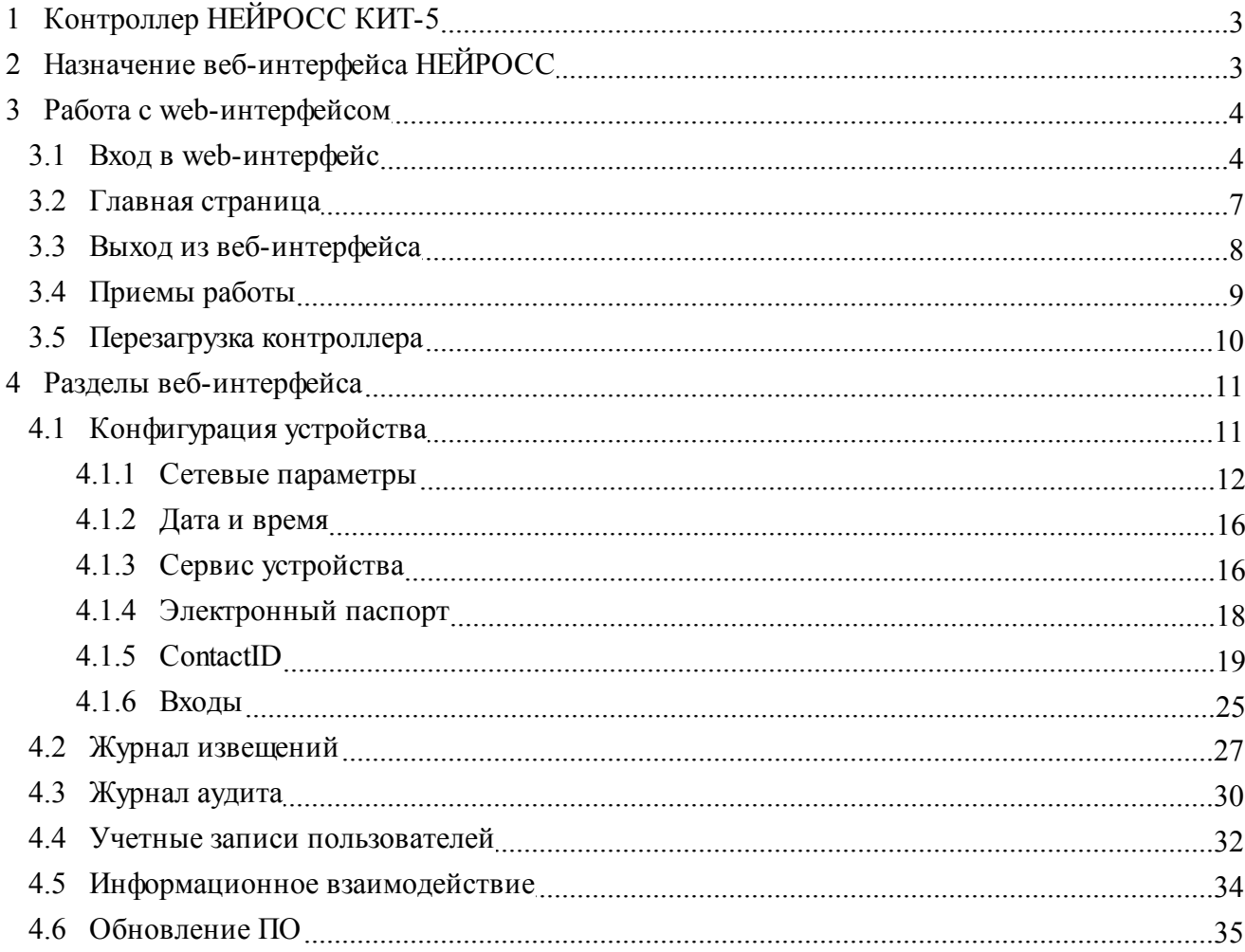

## <span id="page-2-0"></span>**1 Контроллер НЕЙРОСС КИТ-5**

**Контроллер НЕЙРОСС® КИТ-5** – Контроллер интеграции систем охранно-пожарной сигнализации реализует узел интеграции в соответствии со специальными техническими требованиями к комплексным системам обеспечения безопасности на информационное взаимодействие и подключение к системе мониторинга объектов.

Контроллер предназначен для подключения (интеграции) приборов приемно-контрольных систем пожарной сигнализации (СПС), охранно-тревожной сигнализации (ОТС), систем контроля и управления доступом (СКУД), способных к взаимодействию по протоколу **Contact ID**, к современным автоматизированным информационным системам обеспечения безопасности жизнедеятельности (АИС ОБЖ/АПК «Безопасный Город»).

В частности, контроллер **КИТ-5** предназначен для получения извещений от системы охраннопожарной сигнализации производства компании **«Рубеж» (ППКП Рубеж-2АМ)** посредством телефонного информатора **УОО-ТЛ**.

Контроллер выполняет приведение протокола **Contact ID** к стандартизированным протоколам информационного взаимодействия систем централизованного мониторинга (СЦМ) на базе XML, SOAP (web-сервисы) и транспорта HTTP для полной совместимости с ЕСПИ v 1.6.

Подключение контроллера к информационной сети производится через основной и резервный порты Ethernet или GSM-модем. Контроллер может использоваться как поставщик информации в различных системах централизованной и децентрализованной архитектуры.

Настройка соответствия кодов событий протокола **Contact ID** темам извещений **ЕСПИ** производится посредством веб-интерфейса контроллера. В частности, для каждого события можно задать: заголовок события, текстовое описание, код ситуации (темы извещений), флаги urgency (срочность), severity (тревожность), certainty (вероятность).

Конструктивно контроллер **НЕЙРОСС КИТ-5** совпадает с контроллером интеграции систем охранно-пожарной сигнализации **Стрелец** и **Орион**, исполнение **КИТ-3 (Ultima-EXT-i2ИТ)** с платой ввода вывода **MA**. Подробное описание и схемы подключения см. в руководстве по эксплуатации модуля **Ultima-EXT-i**, доступном по адресу [http://www.itrium.ru/products/](http://www.itrium.ru/products/hardware/31/206/) [hardware/31/206/.](http://www.itrium.ru/products/hardware/31/206/)

## <span id="page-2-1"></span>**2 Назначение веб-интерфейса НЕЙРОСС**

Контроллеры семейства **НЕЙРОСС®** работают под управлением программы ("прошивка контроллера"). Доступ к функциям программы осуществляется посредством веб-интерфейса НЕЙРОСС®.

### **Web-интерфейс НЕЙРОСС® предназначен для:**

- Базовой конфигурации контроллера (настройки сетевых параметров, времени и пр.) и просмотра информации об устройстве (модели, версии прошивки и пр.);
- Просмотра дерева конфигурации, управления элементами и добавления/удаления сетевых устройств, перезагрузки контроллера;
- Просмотра и удаления подписок на получение извещений;
- Просмотра архива событий сервиса извещения с помощью Журнала извещений;
- Просмотра Журнала аудита контроллера (лог-файлов);
- Управления учетными записями пользователей.
- Обновления программного обеспечения контроллера.

#### **Используемые стандарты:**

При реализации web-интерфейса использовались следующие технические решения и стандарты:

- Технология клиент-сервер с использованием "тонкого"клиента web-браузера;
- Стандарт XHTML, спецификация XHTML 1.1;
- Кодировка:UTF-8.

## <span id="page-3-0"></span>**3 Работа с web-интерфейсом**

### **3.1 Вход в web-интерфейс**

Вход в web-интерфейс осуществляется с помощью браузеров Google Chrome или Mozilla Firefox.

Примечание:Для работы с web-интерфейсом ULTIMA-EXT требуется браузер **Google Chrome** или **Mozilla Firefox** последних версий.

Работа в среде браузеров **Internet Explorer** и **Opera** не гарантируется!

Если ни один браузеров **Google Chrome** или **Mozilla Firefox** не установлен, либо версия браузера давно не обновлялась, воспользуйтесь ссылками ниже для загрузки и установки последней версии браузера Google Chrome <http://www.google.com/chrome/> или Mozilla Firefox <http://www.mozilla.com/>.

Порядок подключения к Web-интерфейсу контроллера:

- 1. Проверьте, установлен ли один из браузеров Google Chrome или Mozilla Firefox. Если нет установите требуемый браузер.
- 2. Запустите браузер.

3. В адресной строке браузера введите адрес в формате http://[ip-адрес контроллера]:[порт]/. Подтвердите ввод клавишей Enter.

Если контроллер ранее не конфигурировался или его настройки сброшены, используйте следующие параметры:

**IP-адрес по-умолчанию:**192.168.1.100. **Порт:** 6500.

Адрес web-интерфейса по-умолчанию: <http://192.168.1.100:6500/> (рисунок 1).

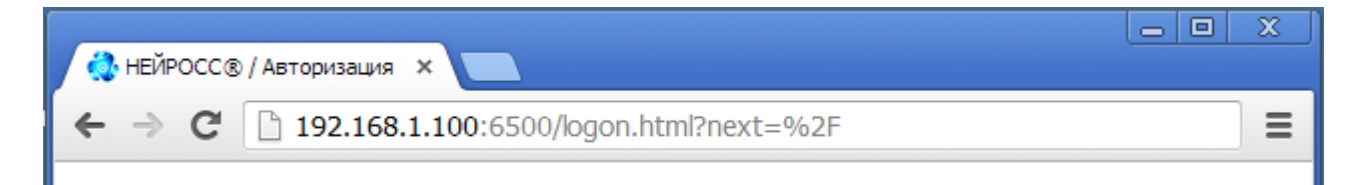

Рисунок 1 — Адресная строка браузера Google Chrome версии 26.0

- 4. При неудачном соединении с устройством в браузере появится ошибка отображения страницы. В этом случае проверьте что:
	- ip-адрес и порт устройства введены корректно;
	- устройство включено;
	- версия прошивки устройства поддерживает доступ через браузер;
	- устройство находится в одной подсети с компьютером, с которого осуществляется подключение.
- 5. В случае, если устройство включено и работает корректно, отобразится окно авторизации пользователя (рисунок 2).

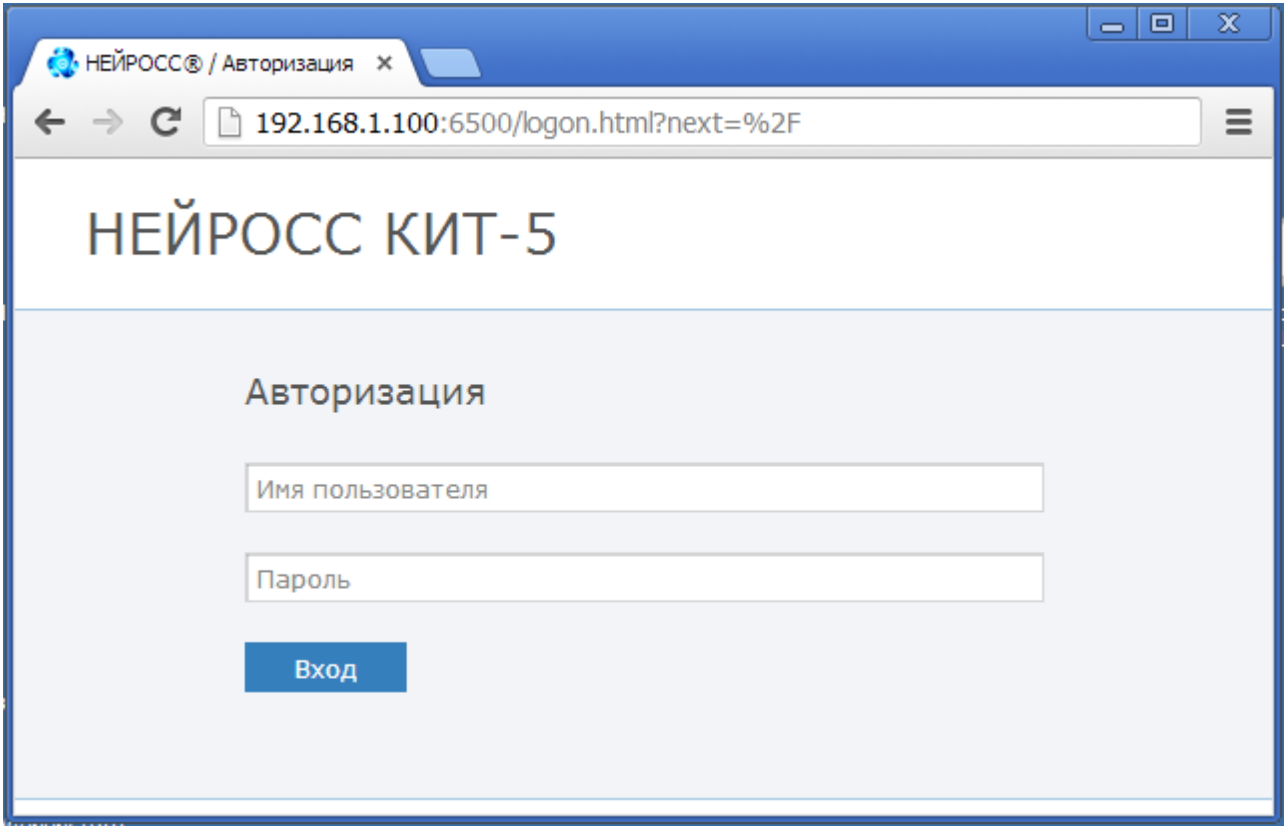

Рисунок 2 — Окно авторизации пользователя

Введите **Имя пользователя** и **Пароль** для доступа к веб-интерфейсу (подробнее о создании учетных записей пользователей см. раздел [Учетные](#page-31-0) [записи](#page-31-0) [пользователей\)](#page-31-0) и нажмите кнопку **Вход**.

Если контроллер ранее не конфигурировался или его настройки сброшены, используйте следующие регистрационные данные:

#### **Имя пользователя: admin**

#### **Пароль: 12345**

Впоследствии в целях безопасности данные **Имя пользователя** и/или **Пароль** рекомендуется изменить (см. раздел ["Учетные](#page-31-0) [записи](#page-31-0) [пользователей](#page-31-0)").

6. В случае успешной авторизации и при использовании рекомендуемого браузера появится главная страница веб-интерфейса НЕЙРОСС® (см. раздел [Главная](#page-6-0) [страница](#page-6-0)).

## <span id="page-6-0"></span>**3.2 Главная страница**

**Главная страница веб-интерфейса** (рисунок 3) содержит следующие элементы:

- 1. Название контроллера.
- 2. ФИО авторизованного пользователя, команду **Выйти** для выхода из веб-интерфейса (см. раздел [Выход](#page-7-0) [из](#page-7-0) [web-интерфейса\)](#page-7-0).
- 3. **Панель навигации** по разделам.
- 4. Название и краткое описание контроллера, к которому производится подключение посредством web-интерфейса.
- 5. **Меню разделов** веб-интерфейса с кратким описанием назначения:
	- [Конфигурация](#page-15-0) [устройства](#page-15-0) раздел предназначен для смены сетевых параметров устройства, даты и времени на устройстве (системного времени и временной зоны), задания параметров входов, настройки извещений кодам протокола **ContactID**;
	- [Журнал](#page-26-0) [извещений](#page-26-0) раздел предназначен для просмотра извещений, отправленных с устройства;
	- [Журнал](#page-29-0) [аудита](#page-29-0) раздел предназначен для просмотра отладочной информации о состоянии устройства;
	- [Учетные](#page-31-0) [записи](#page-31-0) раздел предназначен для управления учетными записями пользователей веб-интерфейса данного контроллера;
	- [Информационное](#page-33-0) [взаимодействие](#page-33-0) раздел предназначен для просмотра оформленных подписок на устройстве и их удаления;
	- [Обновление](#page-34-0) [ПО](#page-34-0) раздел предназначен для обновления программы, под управлением которой работает контроллер.
- 6. **Информационная строка**, содержит информацию о модели устройства, версии прошивки и команду Перезагрузить (см. раздел [Перезагрузка](#page-9-0) [контроллера\)](#page-9-0).

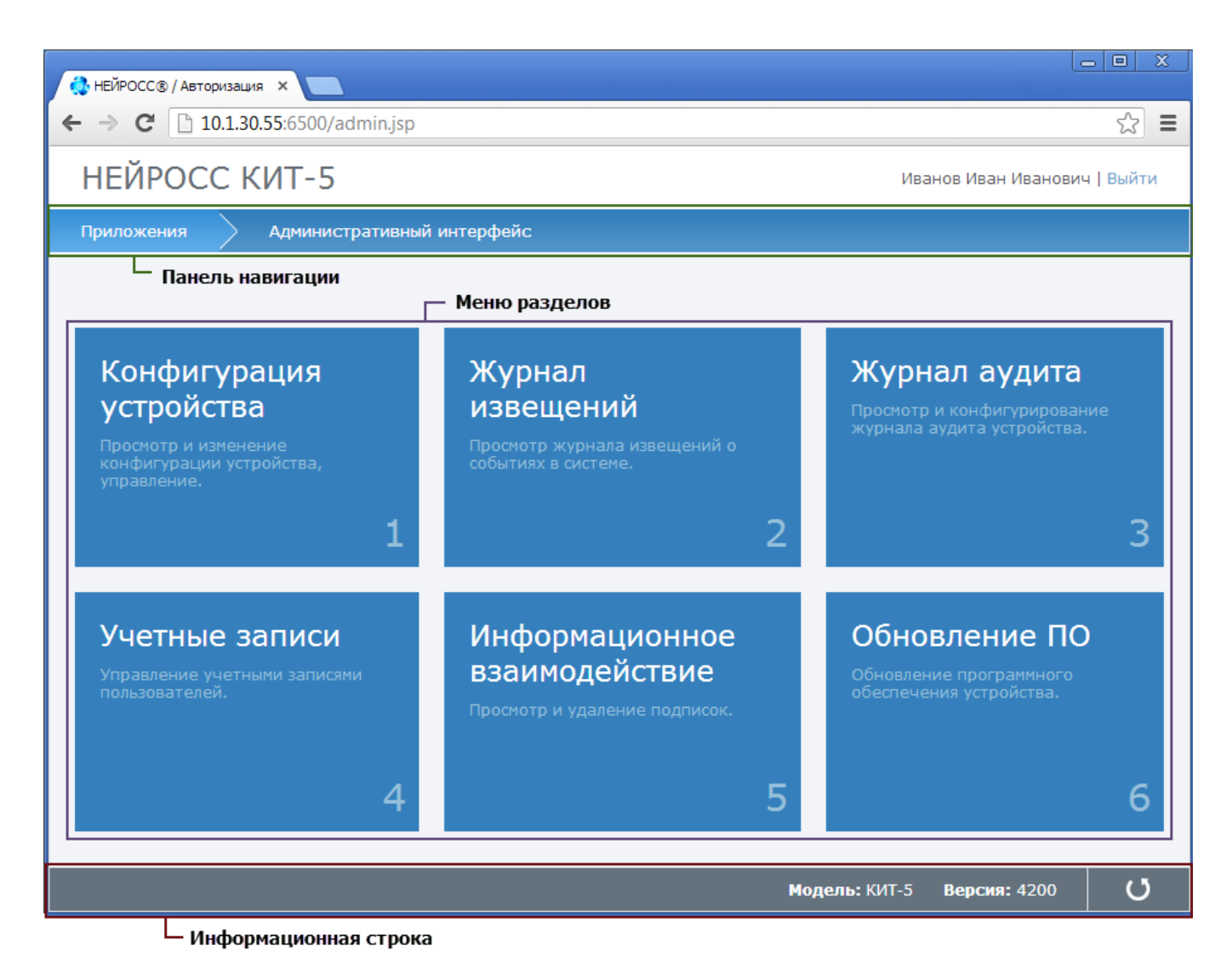

Рисунок 3 – Главная страница веб-интерфейса контроллера КИТ-5

## <span id="page-7-0"></span>**3.3 Выход из веб-интерфейса**

Чтобы выполнить корректный выход из веб-интерфейса, щелкните **Выйти** в верхнем правом углу страницы (рисунок 4).

Выход из web-интерфейса с помощью закрытия окна браузера является некорректным, так как данные авторизации браузера могут быть использованы другим пользователем вашего компьютера.

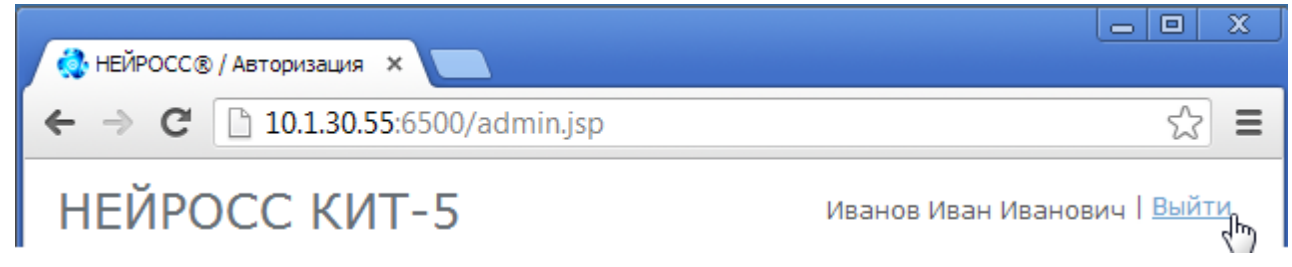

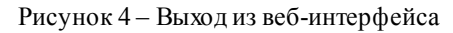

## <span id="page-8-0"></span>**3.4 Приемы работы**

Работа с веб-интерфейсом осуществляется стандартными средствами браузера:

- Переходы вперед-назад, создание закладок **Избранное** и ряд других навигационных действий.
- Поиск ключевых слов на открытой странице. Для вызова поискового окна текущей страницы используйте комбинацию клавиш**Ctrl+F**.
- Изменение размера окна, кнопки **Свернуть, Развернуть, Закрыть**.

Переходы между разделами выполняются с **Панели навигации** и **Меню разделов** [Главной](#page-6-0) [страницы](#page-6-0).

#### **Переход между разделами**

Чтобы отобразить страницу, соответствующую выбранному разделу, нажмите ссылку <наименование раздела> в **Меню разделов Главной страницы**.

Для перехода на [Главную](#page-6-0) [страницу](#page-6-0) щелкните **Административный интерфейс Панели навигации** страницы.

Для навигации внутри раздела воспользуйтесь пунктами меню в левой части страницы.

#### **Отображение данных**

На страницах web-интерфейса отображается информация, запрашиваемая из памяти устройства.

При просмотре больших объемов данных используйте стандартную прокрутку с помощью колесика мыши или панелей прокрутки.

#### **Ввод данных**

Ввод данных осуществляется в соответствующие поля на страницах web-интерфейса.

Для сохранения информации в памяти контроллера используйте кнопку **Сохранить**.

Для отмены сохранения информации в памяти контроллера используйте кнопку **Отмена**.

Если в процессе работы требуется ввести дату в какое-либо поле, можно ввести дату вручную, или выбрать нужную дату в элементе управления **Календарь** (рисунок 5).

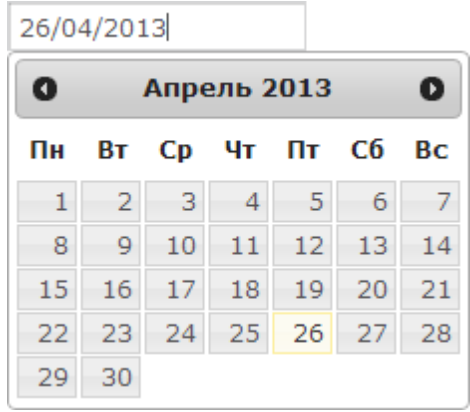

Рисунок 5 – Элемент управления **Календарь**

Чтобы выбрать день текущего месяца, выделите требуемое число.

Для перехода к предыдущему/следующему месяцу воспользуйтесь кнопками • и  $\bullet$ соответственно, затем выделите требуемое число.

## <span id="page-9-0"></span>**3.5 Перезагрузка контроллера**

Если в процессе работы контроллера возникла необходимость в его перезагрузке (например, один из его сервисов не отвечает, либо работает некорректно) это можно сделать удаленно с помощью веб-интерфейса.

#### **Выполнение программной перезагрузки:**

Чтобы перезагрузить устройство нажмите на кнопку в В правом нижнем углу окна вебинтерфейса.

## <span id="page-10-0"></span>**4 Разделы веб-интерфейса**

## **4.1 Конфигурация устройства**

**Раздел Конфигурация устройства** содержит следующие подразделы:

- 1. [Сетевые](#page-11-0) [параметры](#page-11-0) раздел предназначен для смены сетевых параметров устройства, открывается по умолчанию;
- 2. [Дата](#page-15-0) [и](#page-15-0) [время](#page-15-0) раздел предназначен для установки даты и времени на устройстве (системного времени и временной зоны);
- 3. [Сервис](#page-15-1) [устройства](#page-15-1) раздел предназначен для
- 4. [Электронный](#page-17-0) [паспорт](#page-17-0) раздел предназначен для указания месторасположения устройства;
- 5. [ContactID](#page-18-0) раздел предназначен для настройки извещений кодам протокола **ContactID**;
- 6. [Входы](#page-24-0) раздел предназначен для задания параметров входов,

#### <span id="page-11-0"></span>**4.1.1 Сетевые параметры**

<u> 1980 - France Bornstein, ameri</u>kan

**Раздел Сетевые параметры** содержит три вкладки:

- 1. Вкладка **Ethernet** (рисунок 6) содержит следующие поля:
	- **Основной адрес** введите IP-адрес или доменное имя устройства. Предустановленное значение – **192.168.1.100**;
	- **Основной шлюз** введите сетевой шлюз устройства;
	- **Маска основного адреса** введите маску подсети, в которой находится устройство. Предустановленное значение – **255.248.0.0**.

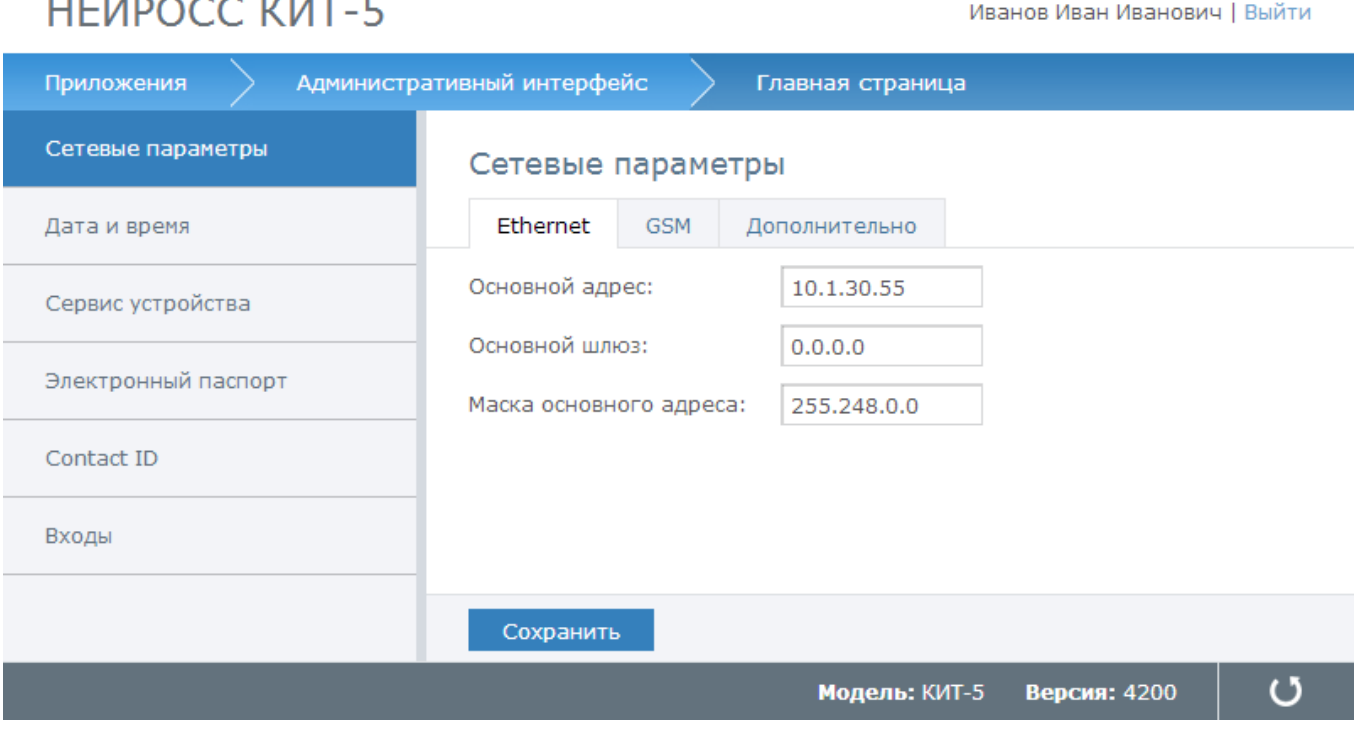

Рисунок 6 – Раздел **Сетевые параметры**

- 2. Вкладка **GSM** (рисунок 7) содержит следующие поля:
	- **Имя пользователя APN** введите имя пользователя для точки доступа, указанной в поле **APN**. Используется для защиты соединения через GSM-модем;
	- **Пароль пользователя APN** введите пароль пользователя, указанного в поле **Имя пользователя APN** для точки доступа, указанной в поле **APN**. Используется для защиты соединения через GSM-модем;
	- **APN** введите имя точки доступа в сети GSM для USB модема. Предустановленное значение –  $g$ mz.nw;
	- Дополнительные настройки (щелкните, чтобы развернуть/свернуть):
- **Интервал передозвона GSM-модема** введите временной интервал в секундах ожидания восстановления связи. Если по истечении данного интервала времени связь не восстановлена, модем перезагружается (выполняется сброс и восстановление питания);
- **Таймаут потери связи (сек.)** введите временной интервал в секундах ожидания ответа от устройства на запросы наличия связи. Если по истечении данного интервала времени не получен ни один ответ, фиксируется потеря связи по модему. Предустановленное значение – 300 сек;
- **Интервал между пингами (сек.)** введите временной интервал в секундах между отправкой запросов (посылок) к устройству с целью проверки наличия связи;
- **Режим модема Huawei –** введите режим работы модема;
- **Количество пингов в посылке (шт.)** введите количество пинг-запросов, отправляемых на **Адрес для тестирования связи**;
- **Адрес тестирования связи** введите ip-адрес, на который устройство будет слать пакеты для определения наличия связи. Используется для удаленного контроля соединения GSM-модема с сетью. Предустановленное значение – 192.168.1.1. Если указанный адрес будет не доступен, устройство определит "зависание" модема и перезагрузит его.

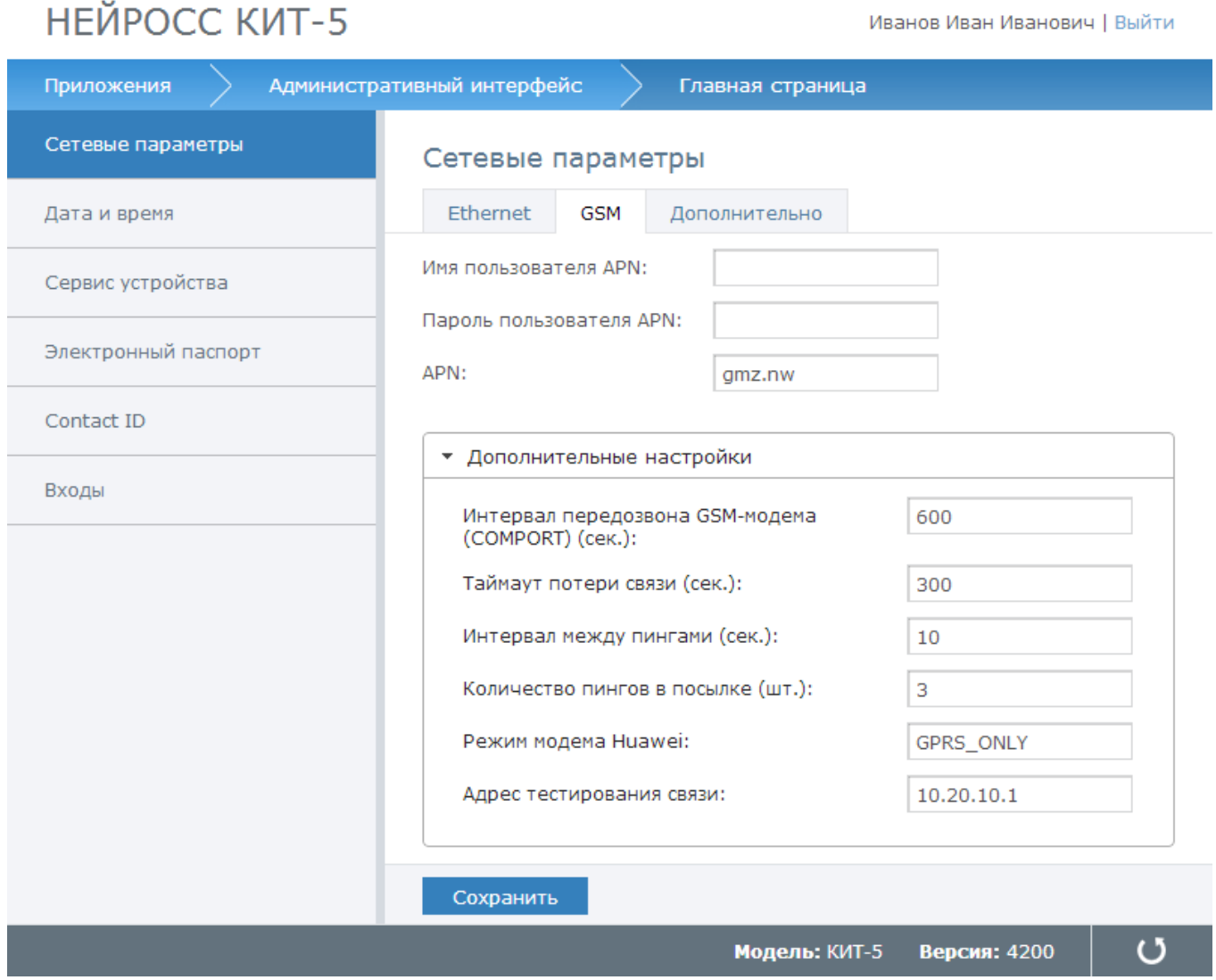

Рисунок 7 – Раздел **Сетевые параметры**

- 3. Вкладка **Дополнительно** (рисунок 8) содержит следующее поле:
	- **Таймаут, мс** введите интервал ожидания любого исходящего соединения в миллисекундах. Предустановленное значение – **20000 мс**.

| НЕЙРОСС КИТ-5       | Иванов Иван Иванович   Выйти                   |
|---------------------|------------------------------------------------|
| Приложения          | Административный интерфейс<br>Главная страница |
| Сетевые параметры   | Сетевые параметры                              |
| Дата и время        | Ethernet<br><b>GSM</b><br>Дополнительно        |
| Сервис устройства   | Таймаут, мс:<br>21000                          |
| Электронный паспорт |                                                |
| Contact ID          |                                                |
| Входы               |                                                |
|                     |                                                |
|                     | Сохранить                                      |
|                     | Версия: 4200<br>Модель: КИТ-5                  |

Рисунок 8 – Раздел **Сетевые параметры**

По окончании настройки нажмите на кнопку **Сохранить**.

#### <span id="page-15-0"></span>**4.1.2 Дата и время**

**Раздел Дата и время** содержит следующие поля (рисунок 9):

- **Зона** выберите из раскрывающегося списка часовой пояс;
- **Дата** введите текущую дату вручную в формате **DD/MM/YYYY**, либо воспользуйтесь элементом управления **Календарь**. Инструкцию по работе с элементом см. в разделе [Приемы](#page-8-0) [работы.](#page-8-0) Для установки системной даты (текущей даты компьютера, с которого производится настройка устройства) нажмите на кнопку **Выставить локальное**;
- **Время** введите в поле первого счетчика часы в 24-часовом формате, в поле второго счетчика – минуты. Чтобы уменьшить/увеличить выставленное значение на единицу, воспользуйтесь стрелками вверх/вниз  $\Box$  Для установки системного времени (текущего времени компьютера, с которого производится настройка устройства) нажмите на кнопку **Выставить локальное**;
- **Адрес NTP сервера** введите IP-адрес сервера для синхронизации времени устройства. Предустановленное значение – **192.168.1.1**.

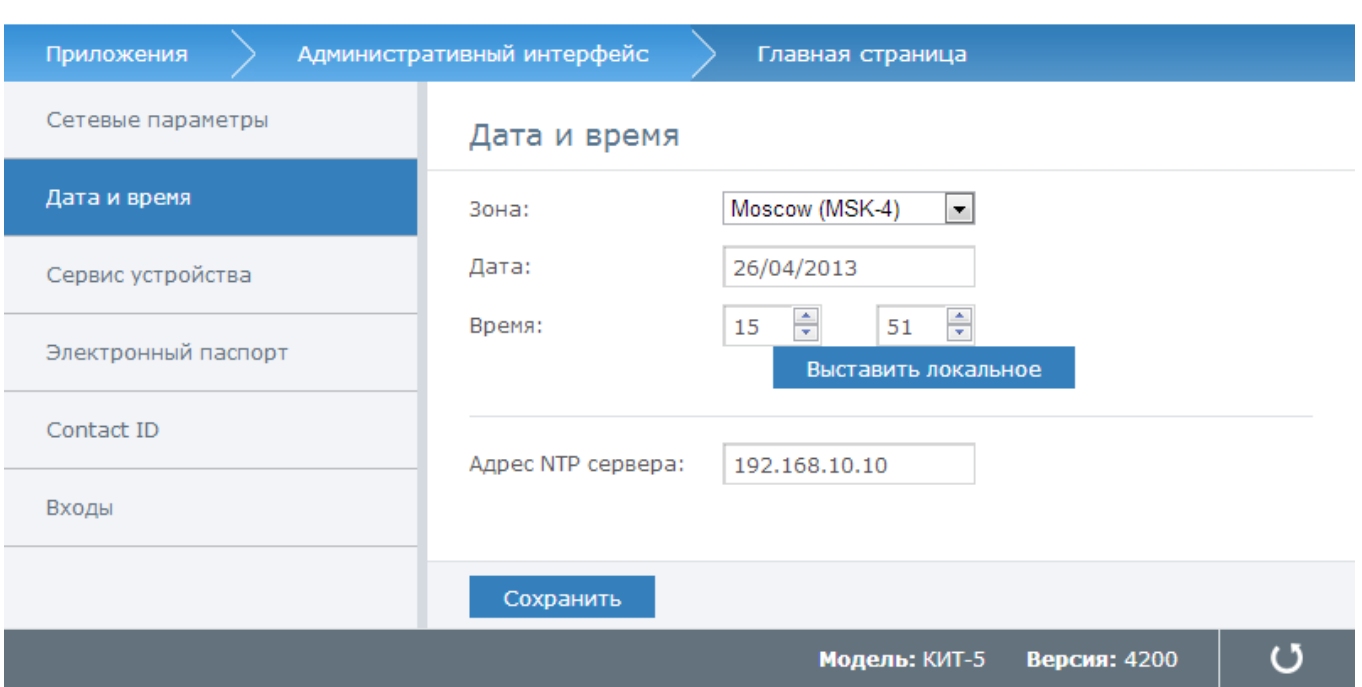

Рисунок 9 – Раздел **Дата и время**

По окончании настройки нажмите на кнопку **Сохранить**.

#### <span id="page-15-1"></span>**4.1.3 Сервис устройства**

**Раздел Сервис устройства** предназначен для настройки следующих входов устройства (рисунок 10):

## НЕЙРОСС КИТ-5

Иванов Иван Иванович | Выйти

- **PF** контроль исправности электропитания;
- **АF** контроль исправности аккумулятора;
- **TPW** контроль вскрытия корпуса прибора (внешний датчик вскрытия);
- **Tamper** контроль вскрытия корпуса прибора (геркон на электронной плате);
- **Питание модема** контроль исправности электропитания модема.

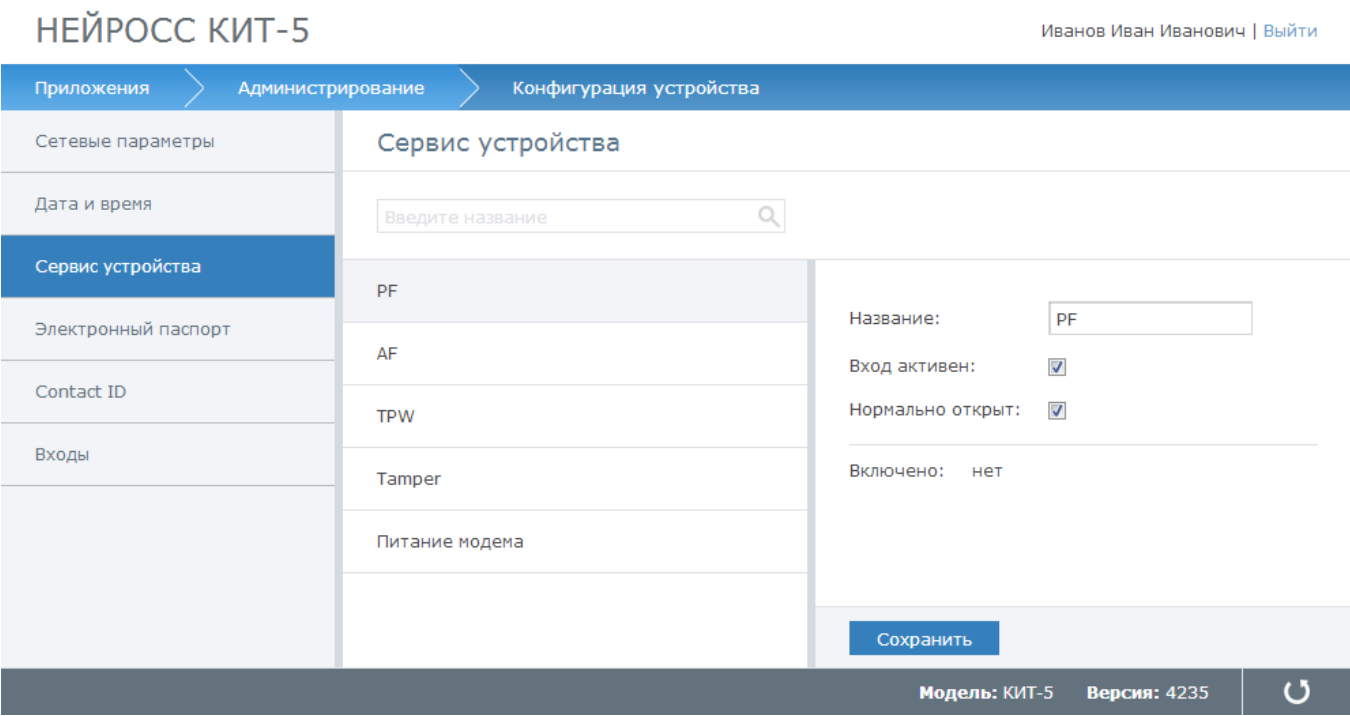

Рисунок 10 – Раздел **Сервис устройства**

Чтобы перейти к настройке параметров, входа щелкните название входа.

Страница настройки параметров входов **PF, AF. TPW, Tamper** содержит следующие поля:

- **Название** текстовое описание входа;
- **Вход активен** флаг активности входа;
- **Нормально открыт** флаг, определяющий нормальное состояние входа. Если флаг отмечен – вход нормально открытый (то есть в нормальном состоянии вход разомкнут), если не отмечен – нормально замкнутый (в нормальном состоянии вход замкнут);
- **Включено** информационное поле, определяет работу входа. Если значение **да** вход находится в нормальном состоянии, **нет** – вход находится в состоянии, обратном нормальному. Нормальное состояние входа определяется свойством **Нормально открыт**;

По окончании настройки нажмите на кнопку **Сохранить**.

Страница настройки параметров входа **Питание модема** (рисунок 11) идентична странице

настроек в разделе [Сетевые](#page-11-0) [параметры](#page-11-0), вкладка **GSM**, **Дополнительные настройки**:

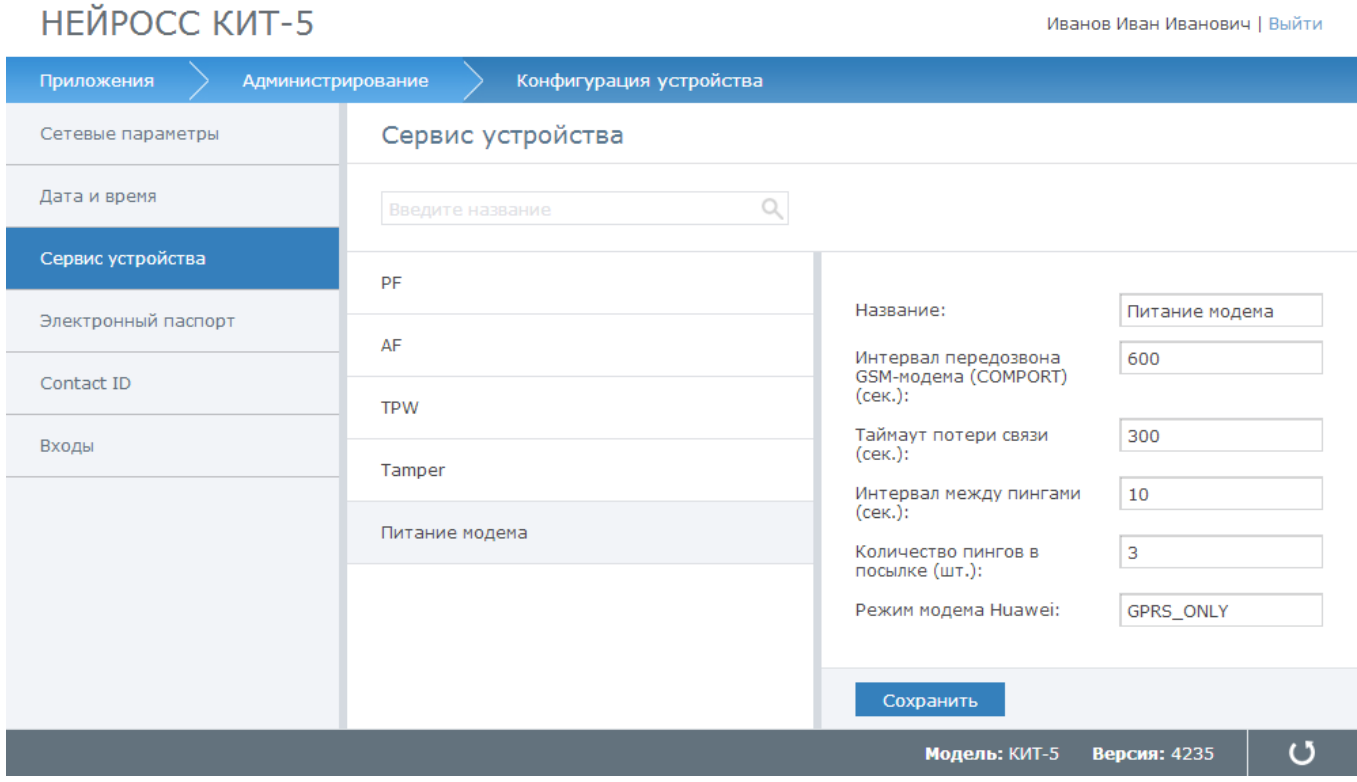

Рисунок 11 – Раздел **Сервис устройства**. Настройка питания модема

По окончании настройки нажмите на кнопку **Сохранить**.

#### <span id="page-17-0"></span>**4.1.4 Электронный паспорт**

**Раздел Электронный паспорт** содержит следующие поля (рисунок 12):

- **Название** название устройства, которое будет использовано в описании при приходе извещения от данного устройства;
- **Описание области введите о**писание области нахождения объекта (в частности, адрес объекта);
- **Географическая окружность** задайте географические координаты устройства. Координаты выставляются для окружности в формате: широта, долгота и радиус в десятичных градусах. Если необходимо выставить координаты точки, то радиус = 0.0. Например:**59.98, 30.989 0.0**

Обратите внимание, что разделителем целой части является точка, широта и долгота разделяются запятой с пробелом (широта, долгота), а радиус отделяется только пробелом;

**Метки** – service:uop.

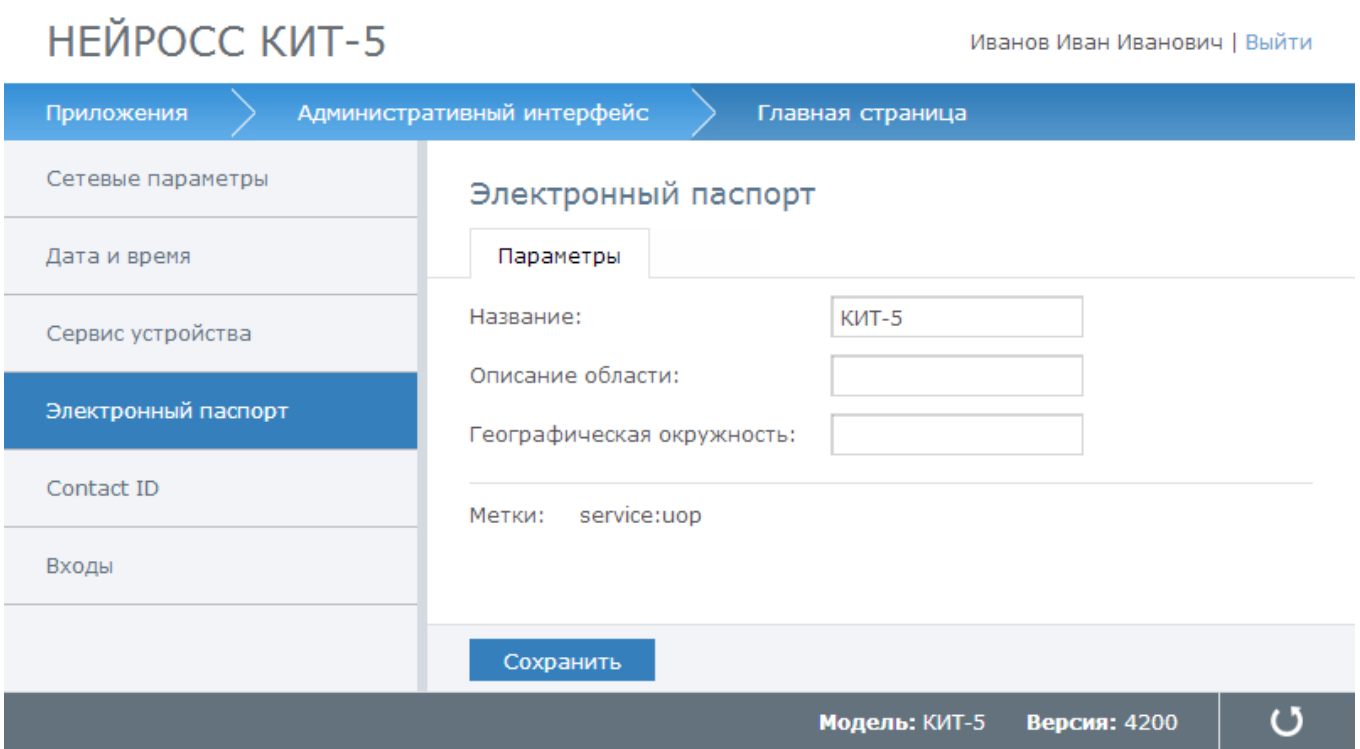

Рисунок 12 – Раздел **Электронный паспорт**

По окончании настройки нажмите на кнопку **Сохранить**.

### <span id="page-18-0"></span>**4.1.5 ContactID**

**Раздел ContactID** предназначен для задания соответствия кодов протокола **Contact ID** стандартизированным протоколам информационного взаимодействия систем централизованного мониторинга (СЦМ) на базе ЕСПИ v 1.6.

**Функции раздела ContactID** (рисунок 13):

- Создание нового типа сообщения, соответствующего коду протокола **Contact ID**;
- Редактирование/удаление существующего типа сообщения;
- Экспорт типов сообщений в файл формата **json**;
- Импорт типов сообщений из файла формата **json**.

## НЕЙРОСС КИТ-5

Иванов Иван Иванович | Выйти

| Приложения          | Административный интерфейс                                                                                                    | Главная страница              |   |
|---------------------|----------------------------------------------------------------------------------------------------|-------------------------------|---|
| Сетевые параметры   | Настройки Contact ID                                                                                                    |                               |   |
| Дата и время        | Выберите раздел: 0000   Рубеж $\vert \mathbf{v} \vert$                                                                              | • ЭКСПОРТ • ИМПОРТ            | ▲ |
| Сервис устройства   | Коды событий (добавить)<br>2XX<br>1XX<br>3XX                                                                                        | 5XX<br>4XX<br>6XX             |   |
| Электронный паспорт | 200/1<br>110/3<br>200/3<br>147/1<br>147/3<br>201/1                                                                                  |                               |   |
| <b>Contact ID</b>   | 143/1<br>201/3<br>143/3<br>202/1<br>202/3<br>145/1<br>203/1<br>145/3                                                                |                               |   |
| Входы               | 203/3<br>110/1<br>204/1<br>118/1<br>204/3<br>120/1                                                                                  |                               | Ξ |
|                     | 205/1<br>120/3<br>137/1<br>205/3<br>137/3<br>114/1<br>115/1<br>117/1<br>130/1<br>130/3<br>146/1<br>146/3<br>113/1<br>113/3<br>111/1 |                               |   |
|                     | Сохранить                                                                                                    |                               |   |
|                     |                                                                                                    | Версия: 4203<br>Модель: КИТ-5 | O |

Рисунок 13 – Раздел **ContactID**

**Чтобы создать новый тип сообщения,** выполните следующую последовательность шагов:

- 1. Выберите **(добавить)**.
- 2. В отобразившемся окне (рисунок 14) введите код события в формате:

**1[код протокола Contact ID]** для входящего сообщения (например, для кода **408** необходимо ввести **1408**);

**3[код протокола Contact ID]** для возврата к исходному состоянию/отмены тревоги (например, для кода **408** необходимо ввести **3408**);

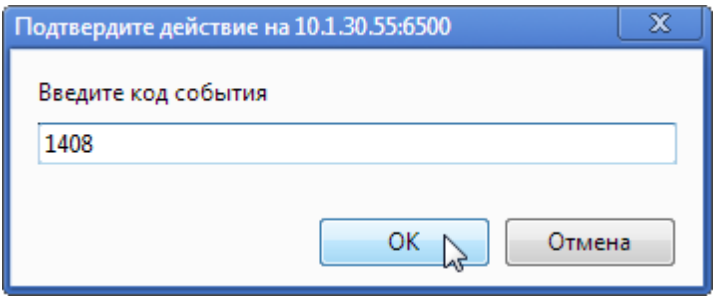

Рисунок 14 – Раздел **ContactID**. Создание типа сообщения

3. Нажмите на кнопку **ОК**. В случае ввода ошибочного кода отобразится окно ошибки (рисунок 15).

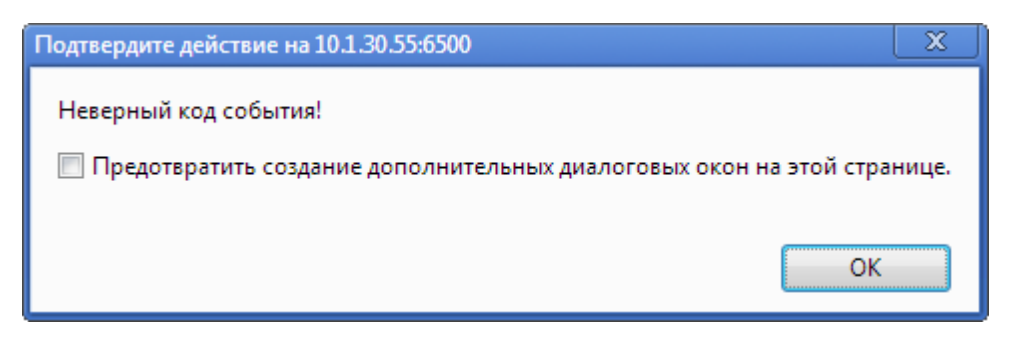

Рисунок 15 – Раздел **ContactID**. Окно ошибки

4. Если код введен правильно отобразится окно задания параметров сообщения (рисунок 16). Заполните поля формы и нажмите на кнопку **Применить**.

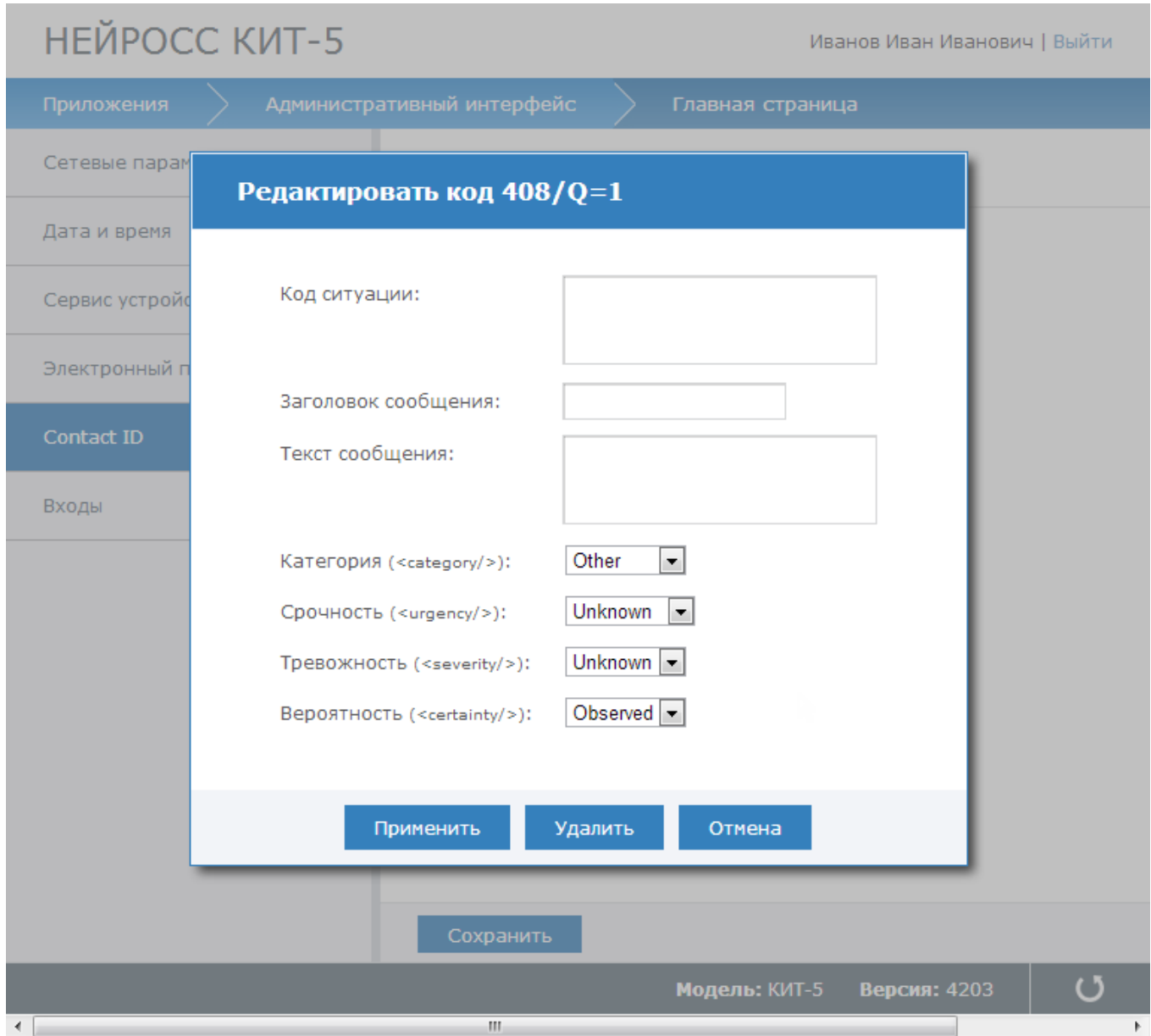

Рисунок 16 – Раздел **ContactID**. Ввод параметров сообщения

#### **Чтобы отредактировать тип сообщения,** выполните следующую последовательность шагов:

- 1. Выберите код сообщения, параметры которого необходимо изменить.
- 2. В отобразившемся окне (рисунок 17) измените параметры события. Нажмите на кнопку **Применить**.

|                | НЕЙРОСС КИТ-5                            | Иванов Иван Иванович   Выйти                                                  |
|----------------|------------------------------------------|-------------------------------------------------------------------------------|
| Приложения     | Административный интерфейс               | Главная страница                                                              |
| Сетевые парам  | Редактировать код 145/Q=3                |                                                                               |
| Дата и время   |                                          |                                                                               |
| Сервис устройс | Код ситуации:                            | {urn:ias:aislss:ba:1.0}Burgla<br>rAlarm/Breach/Tamper <br>{urn:ias:1.0}Normal |
| Электронный п  | Заголовок сообщения:                     | Корпус закрыт                                                                 |
| Contact ID     | Текст сообщения:                         | Корпус прибора закрыт прибор<br>{partition}                                   |
| Входы          |                                          |                                                                               |
|                | Категория ( <category></category> ):     | Security<br>$\blacktriangledown$                                              |
|                | Срочность ( <urgency></urgency> ):       | Past<br>۰                                                                     |
|                | Tревожность ( <severity></severity> ):   | Minor<br>۰                                                                    |
|                | Вероятность ( <certainty></certainty> ): | Observed ~                                                                    |
|                |                                          |                                                                               |
|                | Применить                                | Удалить<br>Отмена                                                             |
|                | Сохранить                                |                                                                               |
|                |                                          | Модель: КИТ-5<br>Версия: 4203                                                 |
| €.             | m.                                       |                                                                               |

Рисунок 17 – Раздел **ContactID**. Редактирование типа сообщения

## **Чтобы удалить тип сообщения,** выполните следующую последовательность шагов:

- 1. Выберите код сообщения, подлежащего удалению.
- 2. В отобразившемся окне (рисунок 18) измените параметры события. Нажмите на кнопку **Удалить**.

| НЕЙРОСС КИТ-5  |                                          | Иванов Иван Иванович   Выйти                                                  |
|----------------|------------------------------------------|-------------------------------------------------------------------------------|
| Приложения     | Административный интерфейс               | Главная страница                                                              |
| Сетевые парам  | Редактировать код 145/Q=3                |                                                                               |
| Дата и время   |                                          |                                                                               |
| Сервис устройс | Код ситуации:                            | {urn:ias:aislss:ba:1.0}Burgla<br>rAlarm/Breach/Tamper <br>{urn:ias:1.0}Normal |
| Электронный п  |                                          |                                                                               |
| Contact ID     | Заголовок сообщения:<br>Текст сообщения: | Корпус закрыт<br>Корпус прибора закрыт прибор<br>{partition}                  |
| Входы          |                                          |                                                                               |
|                | Категория ( <category></category> ):     | $\blacksquare$<br>Security                                                    |
|                | Срочность ( <urgency></urgency> ):       | Past<br>۰                                                                     |
|                | Tревожность ( <severity></severity> ):   | Minor<br>$\overline{\phantom{a}}$                                             |
|                | Вероятность ( <certainty></certainty> ): | Observed $\blacktriangleright$                                                |
|                |                                          |                                                                               |
|                | Применить                                | Удалить<br>Отмена                                                             |
|                |                                          |                                                                               |
|                | Сохранить                                |                                                                               |
| ∢              | m.                                       | Версия: 4203<br>Модель: КИТ-5                                                 |

Рисунок 18 – Раздел **ContactID**. Удаление типа сообщения

**Чтобы экспортировать все типы сообщений в файл формата json,** выполните команду **экспорт** и сохраните файл.

**Чтобы импортировать все типы сообщений из файла формата json,** выполните следующую последовательность шагов:

- 1. Выполните команду **импорт**.
- 2. В отобразившемся окне (рисунок 19) нажмите укажите требуемый файл. Нажмите на кнопку **Импортировать**.

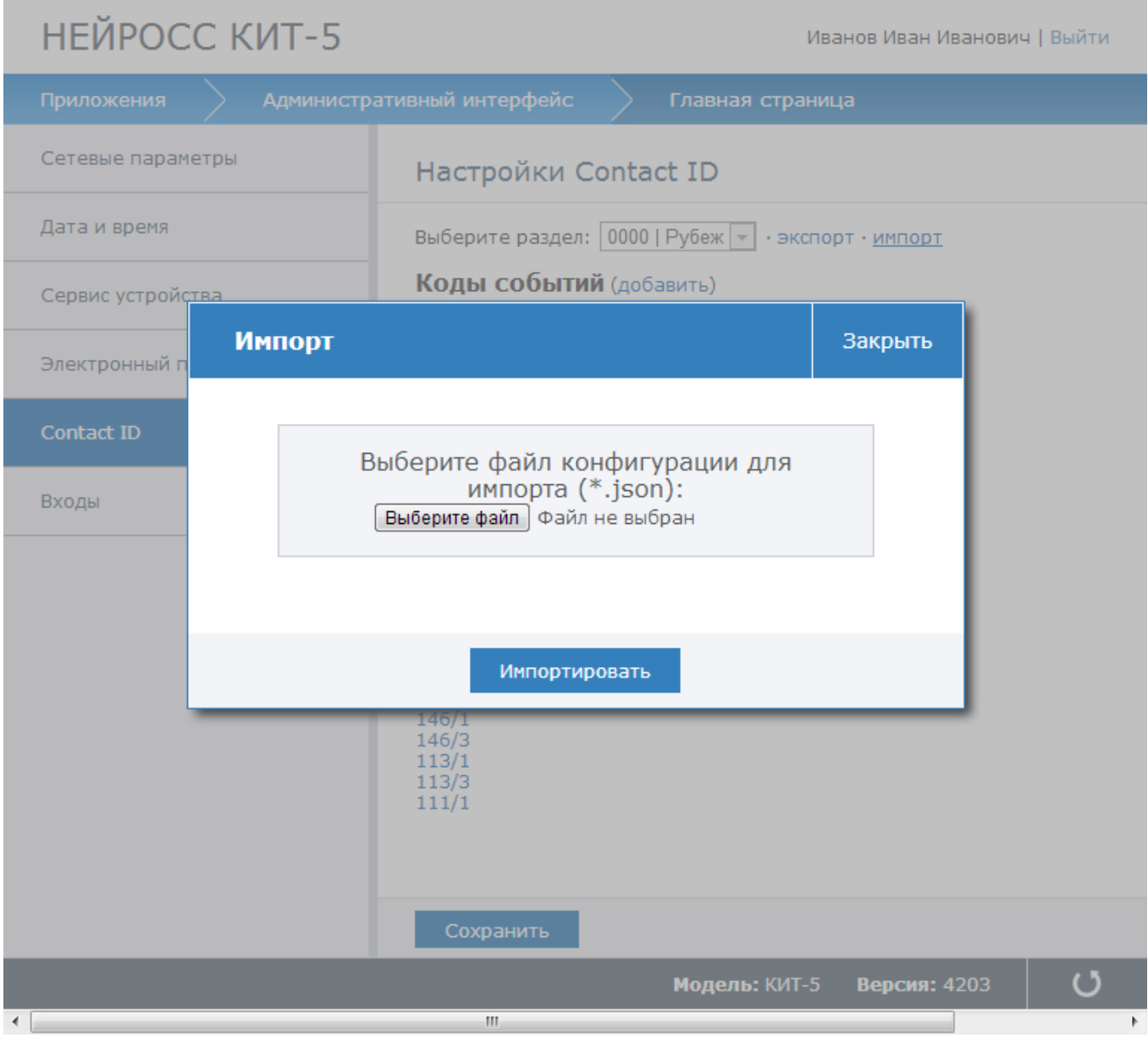

Рисунок 19 – Раздел **ContactID**. Импорт из файла формата **json**.

## <span id="page-24-0"></span>**4.1.6 Входы**

**Раздел Входы** предназначен для настройки входов устройства, предназначенных для подключения внешних устройств (рисунок 20).

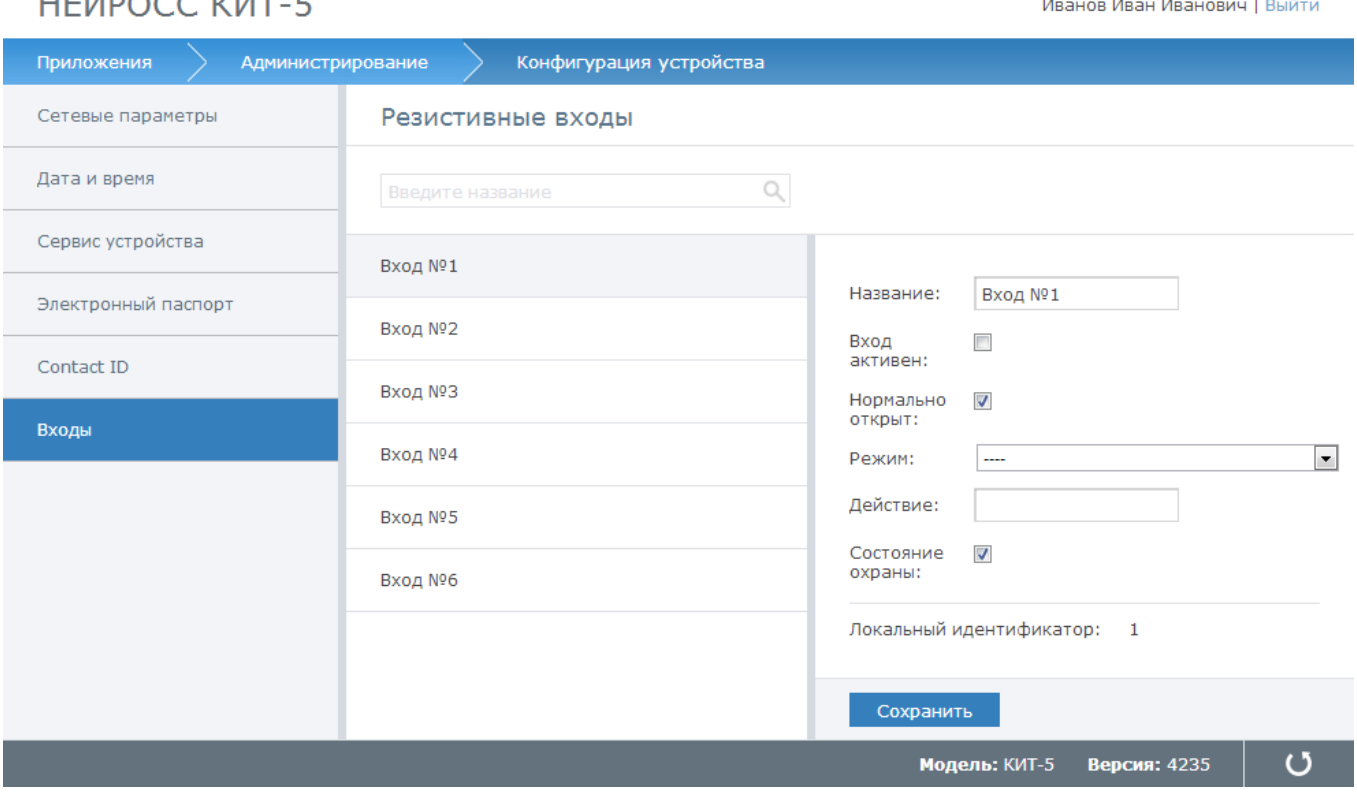

Рисунок 20 – Раздел **Входы**

#### **Чтобы задать параметры входа:**

UEÑDOCO KUT E

- 1. Выберите требуемый вход;
- 2. В правом столбце задайте параметры входа:
	- **Вход активен** Флаг активности устройства. Если флаг выставлен устройство включено;
	- **Нормально открыт** Флаг, определяющий нормальное состояние входа. Если флаг отмечен – вход нормально открытый (то есть в нормальном состоянии вход разомкнут), если не отмечен – нормально замкнутый (в нормальном состоянии вход замкнут);
	- **Режим** Режим работы входа. В зависимости от заданного режима работы, изменение состояния входа будет интерпретироваться по-разному: как событие охранной, пожарной сигнализации, событие доступа и т.д. Будет ли событие фиксироваться на замыкание или, наоборот, – на размыкание, выставляется в свойстве **Нормально открыт**. Состав значений определяется производителем. Возможные значения (рисунок 21):
		- **Пожар: сигнал внимание** Фиксировать замыкание/ размыкание входа как событие **Пожарное внимание** (один датчик зафиксировал пожар);
		- **Пожар** Фиксировать изменение входа как событие **Пожар** (пожар зафиксировало более одного датчика);
- **Охранная сигнализация** Фиксировать изменение входа как событие **Взлом объекта**;
- **Неисправность пожарной сигнализации** Фиксировать изменение входа как событие **Неисправность пожарной сигнализации**;
- **Неисправность внешней системы** Фиксировать изменение входа как событие **Неисправность**;
- **Кнопка тревожной сигнализации** Фиксировать изменение входа как событие **Нажата кнопка тревожной сигнализации**;

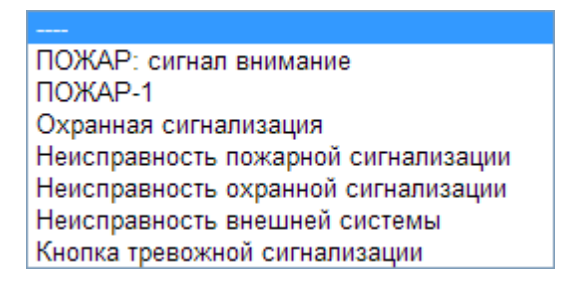

Рисунок 21 – Значения раскрывающегося списка поля **Режим**

- **Действие** Локальный идентификатор реле, которое реагирует на изменение состояния входа (замыкание/размыкание);
- **Состояние охраны** Установите флаг, чтобы эмулировать состояние **"Зона на охране"**. Снимите флаг, чтобы эмулировать состояние **"Зона снята с охраны"**.

### <span id="page-26-0"></span>**4.2 Журнал извещений**

В разделе **Журнал извещений** отображается таблица последних сформированных в устройстве извещений. Информация об извещениях отображается в техническом виде и предназначена, в основном, для отладки сервиса формирования и передачи извещений устройства.

Окно раздела (рисунок 22).

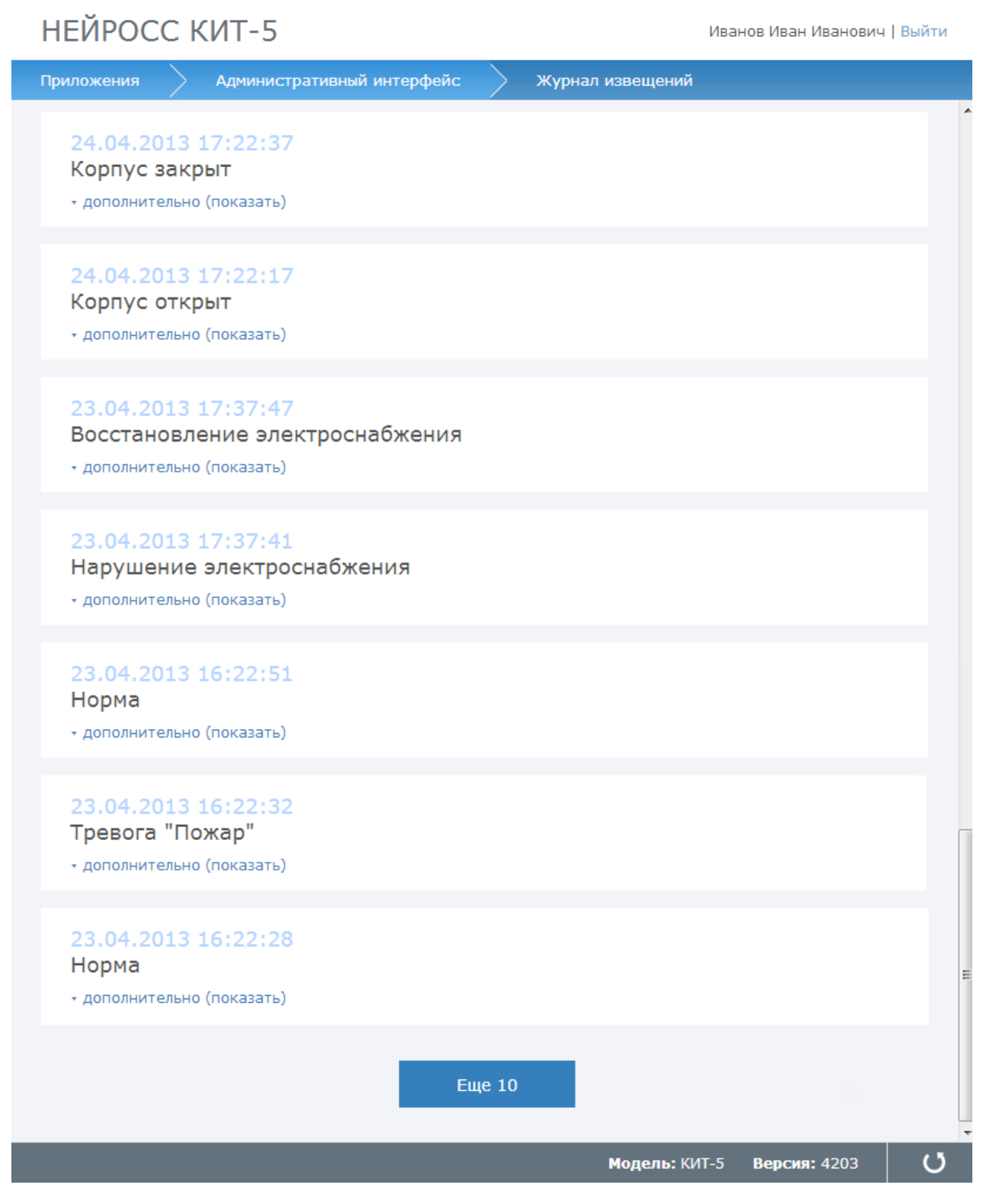

Рисунок 22 – Окно раздела **Журнал извещений**

Извещения в списке извещений отсортированы по дате формирования извещения в порядке

убывания.

.

Изначально в окне отображается 10 извещений. Для просмотра следующих десяти извещений нажмите на кнопку **Еще** (рисунок 23).

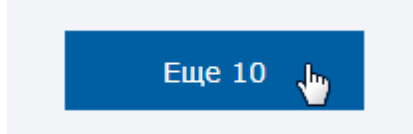

Рисунок 23 – Просмотр следующих 10 извещений.

Чтобы просмотреть подробную информацию об извещении, щелкните **дополнительно (показать)**

#### **Информация об извещении** (рисунок 24)**:**

- 1. Дата и время отправки извещения;
- 2. Идентификатор (id) извещения;
- 3. Заголовок;
- 4. Код ситуации, по которой инициировано извещение;
- 5. Дополнительные параметры, в зависимости от кода ситуации.

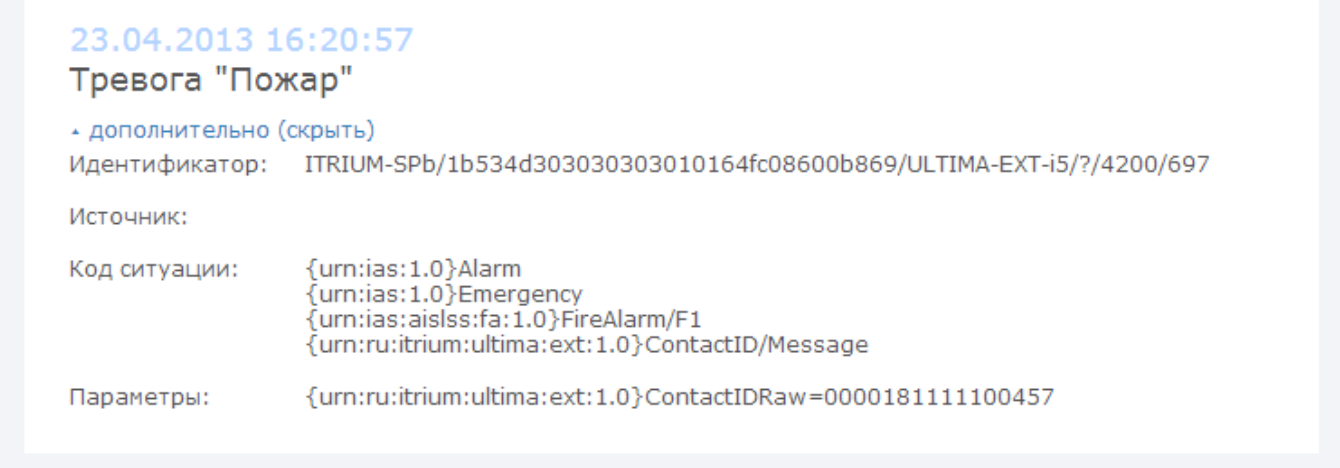

Рисунок 24 – Просмотр следующих 10 извещений.

Дополнительную информацию о передаваемых извещениях см. в документе **"Единый Стандартизированный Протокол Извещения (ЕСПИ) системы мониторинга объектов. Спецификация требований"**.

Скачать данный документ в формате PDF можно по адресу <http://www.itrium.ru/pdf/ESPI-1.6.pdf>

## <span id="page-29-0"></span>**4.3 Журнал аудита**

В разделе **Журнал отладки** (рисунок 25) отображаются ссылки на отладочные файлы устройства (log-файлы).

Данные файлы упорядочены по времени создания в порядке убывания.

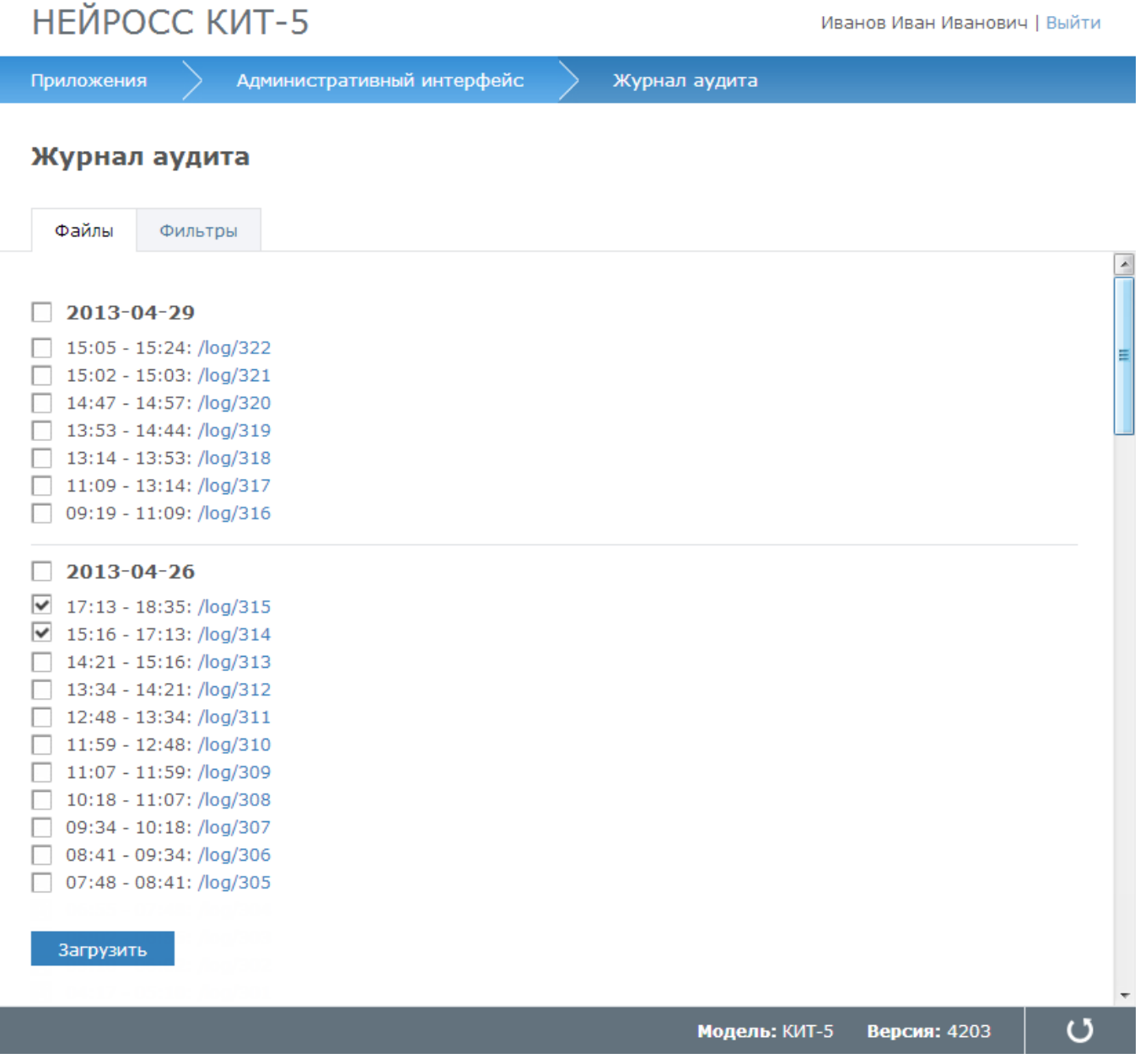

Рисунок 25 – Окно раздела **Журнал отладки**

Данная информация предназначена для отслеживания внутренней работы контроллера, отладки отсылок извещений, наличия связи устройства с подписчиками и т.д. и предназначается, в основном, только разработчикам.

**Чтобы оправить log-файл разработчику**, выполните следующую последовательность шагов:

- 1. Отметьте требуемые log-файлы (рисунок 26) и нажмите на кнопку **Загрузить**. Будет сформирован файл архива **archeve.tar.gz** и инициирован процесс выгрузки.
- 2. Сохраните файл **archeve.tar.gz** для передачи разработчикам.

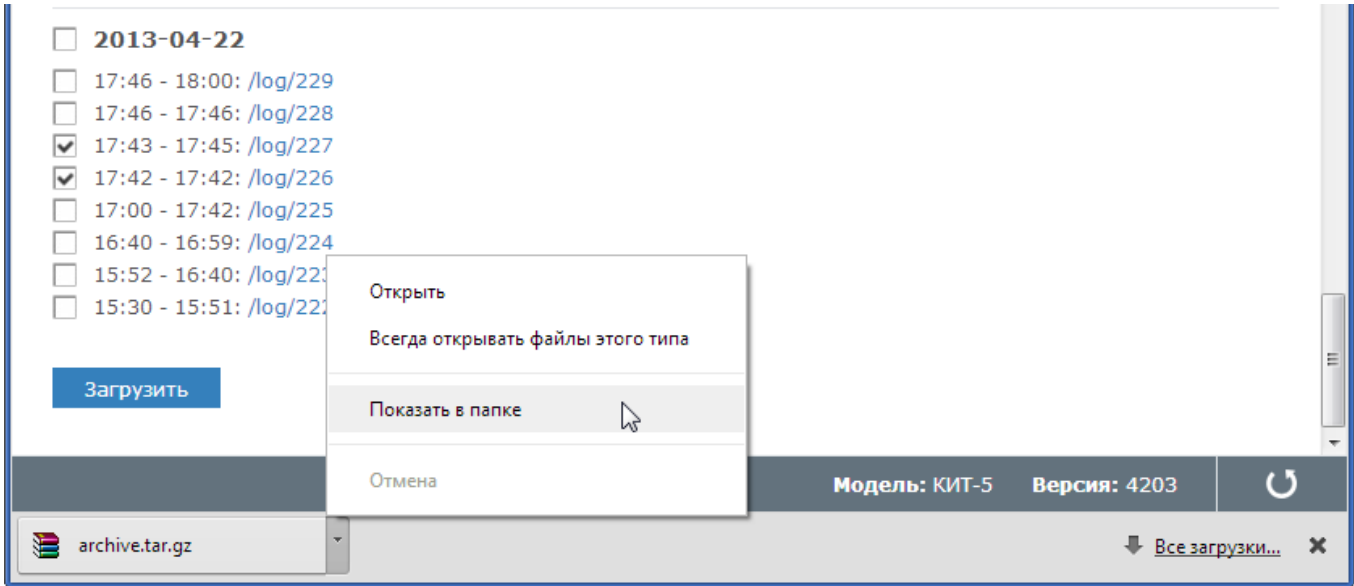

Рисунок 26 – Контекстное меню загруженного файла

Также в разделе **Журнал аудита** на вкладке **Фильтры** предоставлена возможность выбора логгера и создания правил настройки фильтра (рисунок 27) .

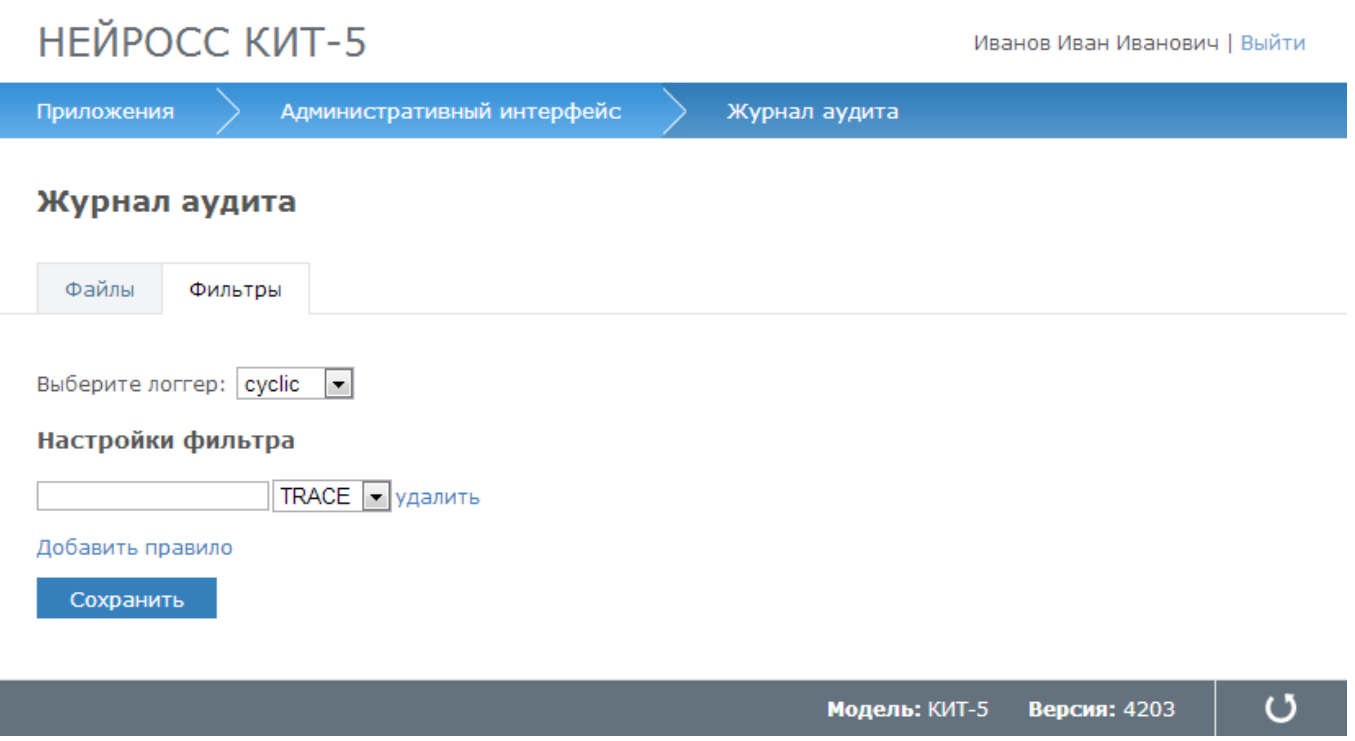

Рисунок 27 – Окно раздела **Журнал отладки**. Вкладка **Фильтры**

## <span id="page-31-0"></span>**4.4 Учетные записи пользователей**

Раздел **Учетные записи пользователей** (рисунок 28) предназначен для управления учетными записями пользователей, которым должен быть открыт доступ к веб-интерфейсу контроллера, а именно:

- Создание новой учетной записи;
- Редактирование/удаление существующей учетной записи.

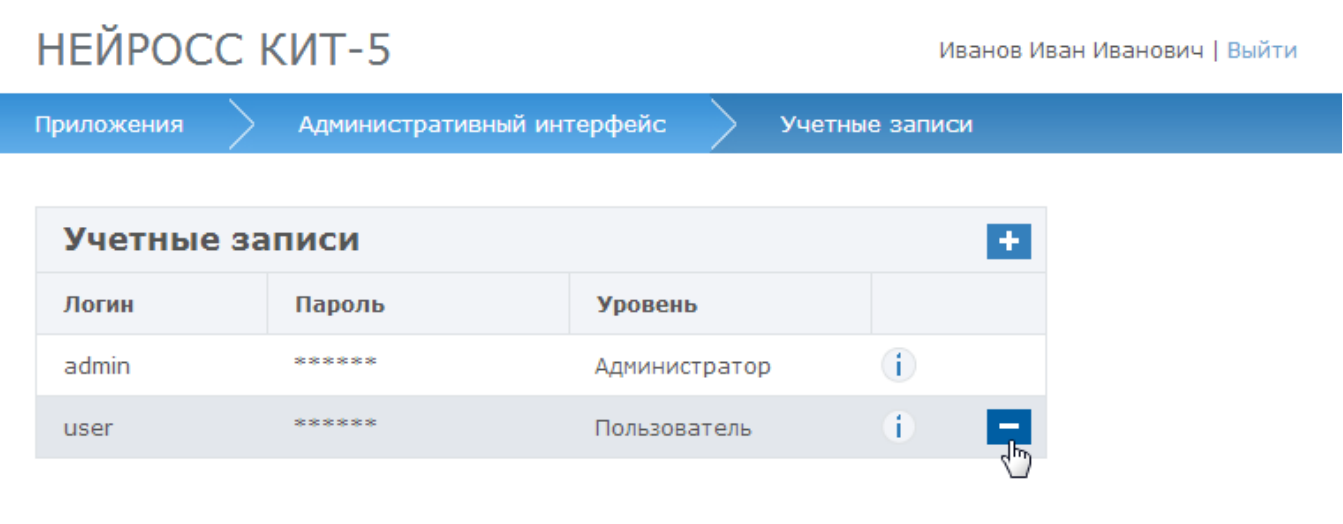

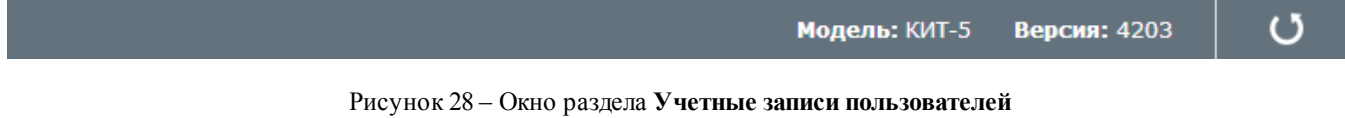

**Чтобы создать новую учетную запись**, выполните следующую последовательность шагов:

- 1. Нажмите на кнопку **Добавить** .
- 2. В список существующих пользователей будет добавлена новая строка с возможностью задания данных (см. рисунок 29):
	- В поле **Логин** введите имя пользователя;
	- В поле **Пароль** введите пароль;
	- Из раскрывающегося списка **Уровень** выберите **Администратор** или **Пользователь**, в зависимости от требуемого уровня доступа.
	- Нажмите на кнопку **Сохранить**.

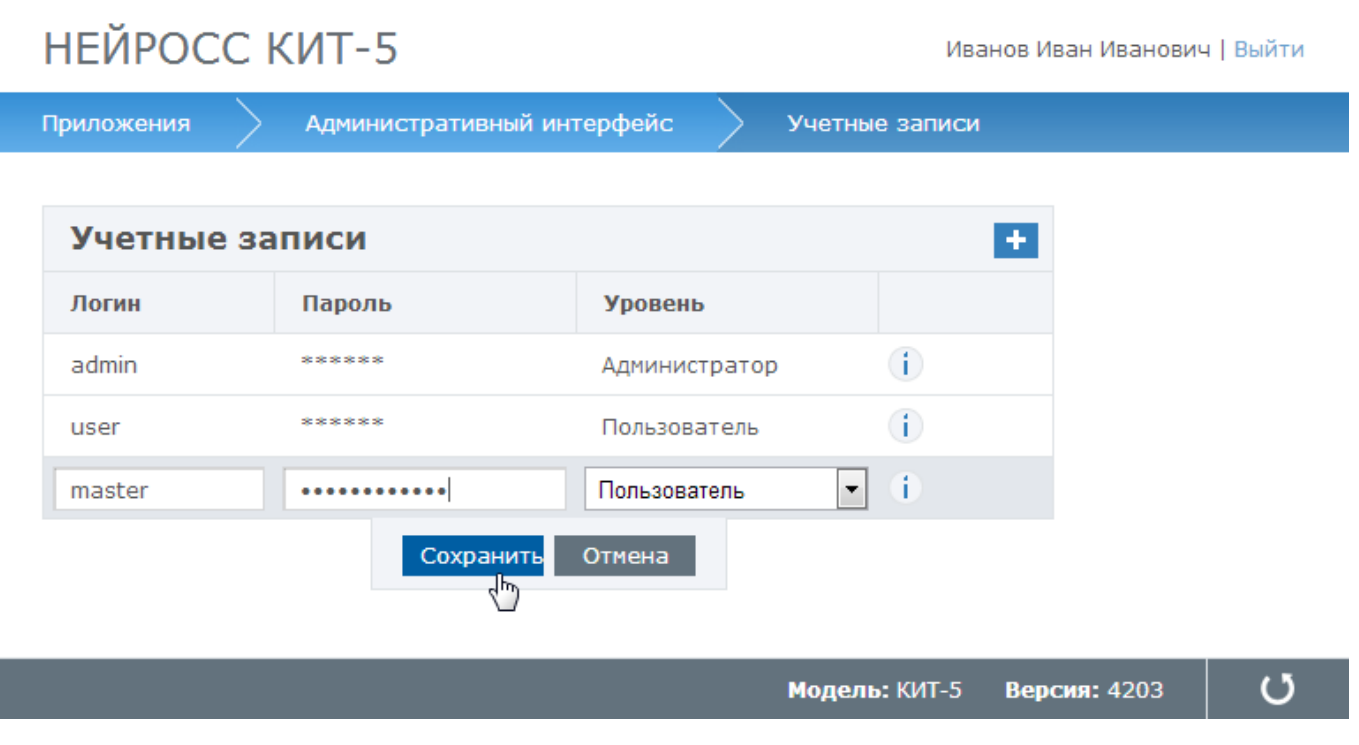

Рисунок 29 – Окно создания учетной записи

**Чтобы отредактировать учетную запись**, щелкните в строке требуемой записи и отредактируйте значения полей.

**Чтобы удалить учетную запись,** нажмите на кнопку **Удалить** в строке требуемой записи.

**Примечание**:Учетная запись администратора **admin** удалению не подлежит.

## <span id="page-33-0"></span>**4.5 Информационное взаимодействие**

В разделе **Информационное взаимодействие** отображаются все оформленные на данном узле подписки (рисунок 30).

| НЕЙРОСС КИТ-5<br>Иванов Иван Иванович   Выйти |                        |                               |                             |                   |  |
|-----------------------------------------------|------------------------|-------------------------------|-----------------------------|-------------------|--|
| Административный интерфейс<br>Приложения      |                        | Информационное взаимодействие |                             |                   |  |
| Информационное взаимодействие (ЕСПИ)          |                        |                               |                             |                   |  |
| Потребитель                                   | Зарегистрирован        | Продлен                       | Окончание срока<br>действия | Статус            |  |
| 10.1.29.12:8080                               | 23.04.2013<br>10:48:31 | 23.04.2013<br>10:48:31        | 30.04.2013 10:48:31         | норма             |  |
| 10.1.31.60:6500                               | 29.04.2013<br>09:20:08 | 29.04.2013<br>13:50:20        | 29.04.2013 18:59:21         | норма             |  |
|                                               |                        | m.                            |                             |                   |  |
|                                               |                        |                               | Модель: КИТ-5               | ោ<br>Версия: 4203 |  |
|                                               |                        |                               |                             |                   |  |

Рисунок 30 – Окно раздела **Информационное взаимодействие**

Для принудительного удаления подписки, нажмите на кнопку **Удалить** в строке подписки.

## <span id="page-34-0"></span>**4.6 Обновление ПО**

**Раздел Обновление ПО** предназначен для обновления программы, под управлением которой работает контроллер (рисунок 31).

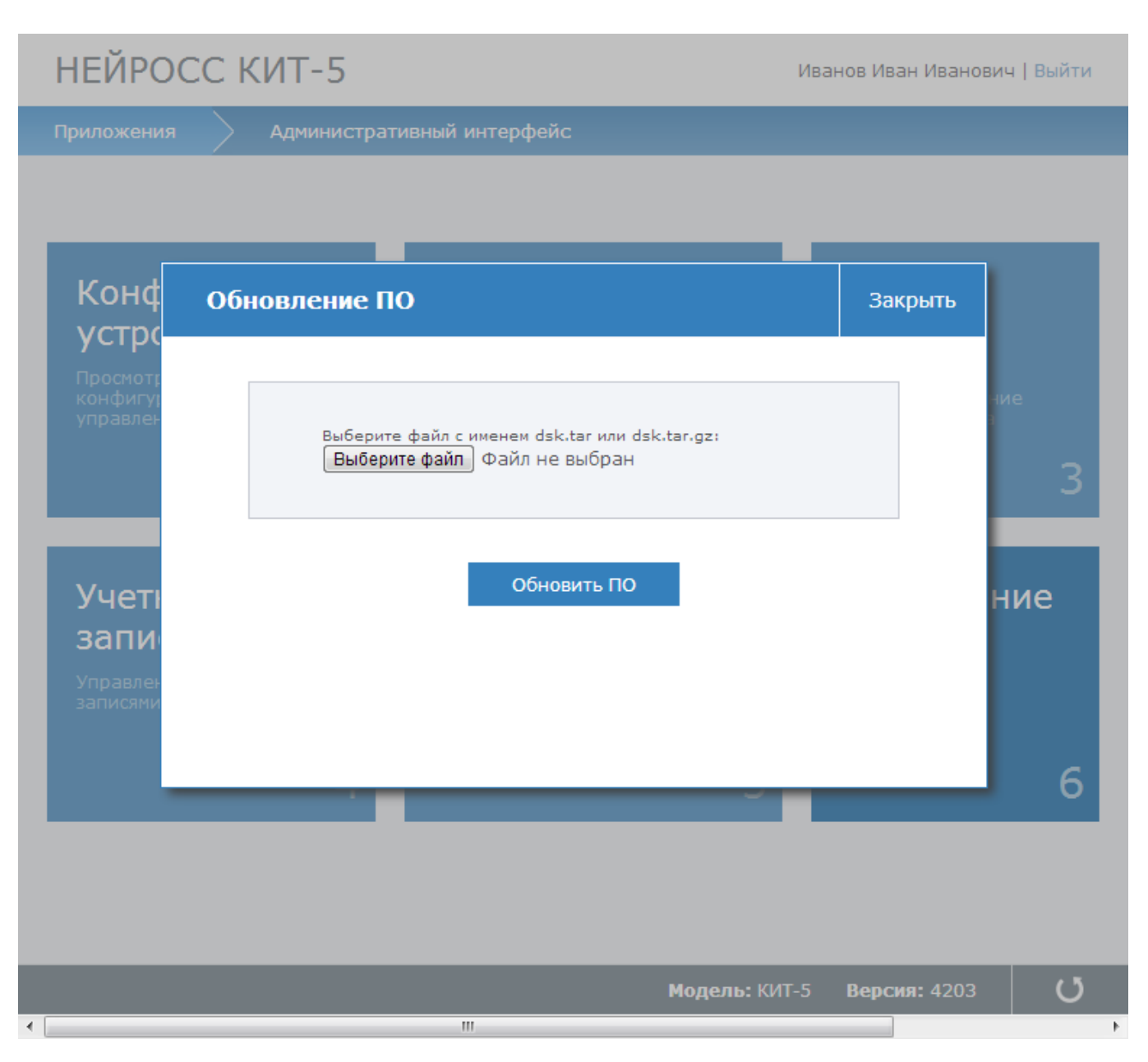

Рисунок 31 – Окно раздела **Обновление ПО**

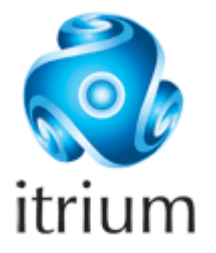

**ООО "ИТРИУМ СПб", 194100, Санкт-Петербург, ул. Харченко, д. 5, литера А. interop@itrium.ru www.itrium.ru**